## **Μετατροπή Συντεταγμένων σε δορυφορικές εικόνες**

## **Reproject Images**

Σε αρκετές περιπτώσεις, οι δορυφορικές εικόνες Landsat είναι διαθέσιμες στο σύστημα συντεταγμένων UTM zone 34. Επομένως απαιτείται η μετατροπή στο σύστημα συντεταγμένων ΕΓΣΑ87. Η διαδικασία ονομάζεται Reproject.

Τα βήματα που απαιτούνται είναι:

1) Δημιουργία νέου location με την εικόνα Landsat TM σε UTM zone 34

Διαθέσιμη είναι δορυφορική εικόνα Landsat TM «landsa280600\_magnis.img»

Δημιουργείστε νέο Location με τον ονομασία "dataUTM" και επιλέξτε την ανάγνωση projection από ήδη γεωαναφερμένο αρχείο. Δεύτερη επιλογή.

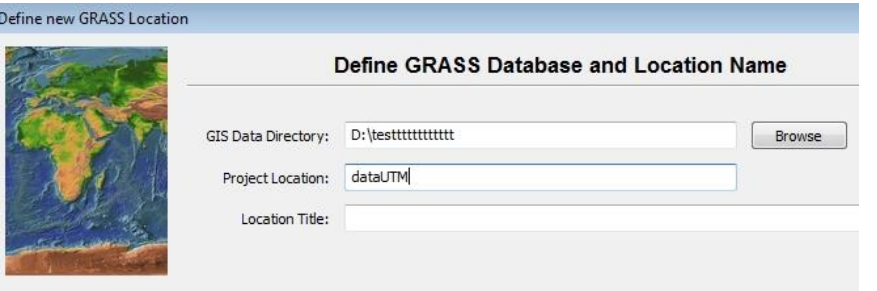

## Choose method for creating a new loc

- Select EPSG code of spatial reference system
- Read projection and datum terms from a georeferenced data file
- nj file (WKT) .prj file (WKT) .prj file

Επιλέξτε ως georeferenced file τη δορυφορική εικόνα σε μορφή img."landsa280600\_magnis.img"

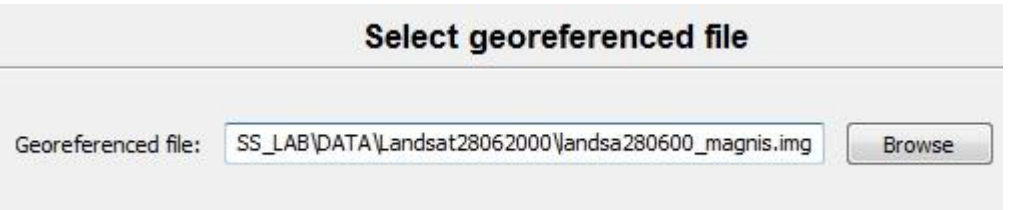

Η επόμενη ερώτηση είναι εάν θέλετε να εισάγετε την εικόνα απευθείας ή όχι. Επιλέξτε OXI. Θα την εισάγετε στη συνέχεια.

Στην επόμενη ερώτηση, εάν θέλετε να δημιουργηθούν τα όρια και η ανάλυση (region extent – resolution" με τα οποία θα δουλέψουμε. Επιλέξτε "Yes".

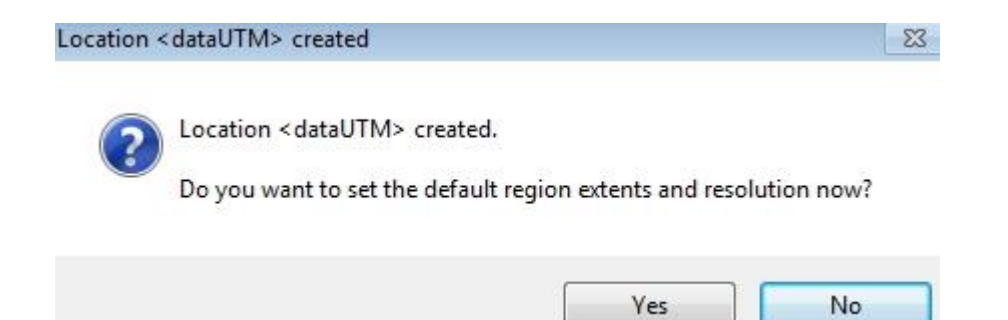

Στην επόμενη καρτέλα φαίνονται τα όρια των εικόνων (σε UTM 34 zone) και οι διαστάσεις του Pixel 28.5 m. Επιλέξτε "Set region".

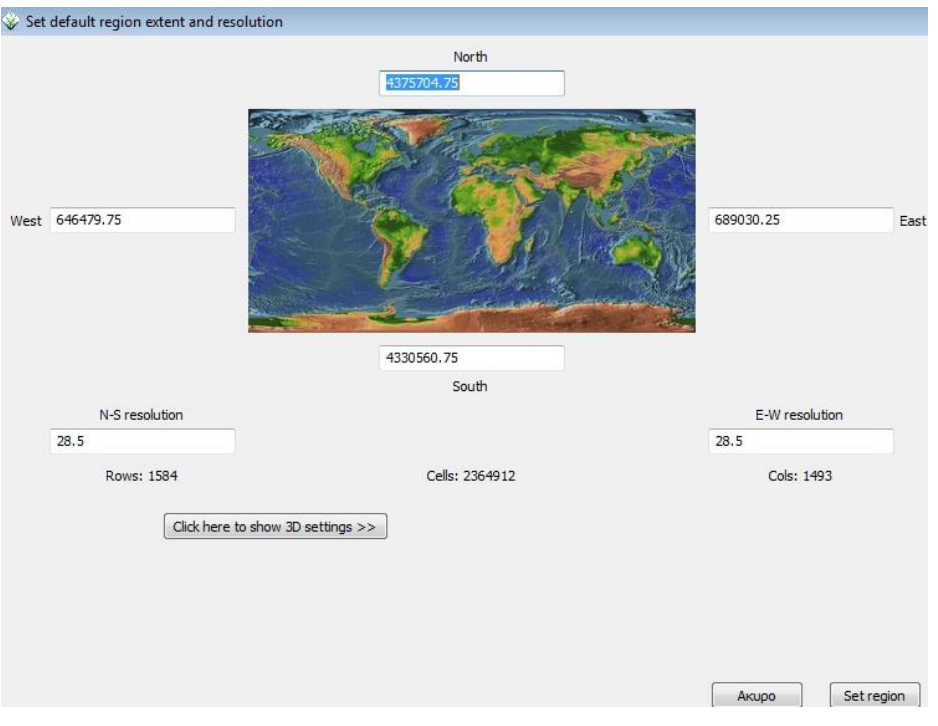

Δημιουργείτε ένα νέο Mapset "create new mapset" με το όνομα "Landsat\_UTM" και "Start Grass Session".

#### 2) Εισαγωγή της δορυφορικής εικόνας img

Εισάγετε τη δορυφορική εικόνα «landsa280600\_magnis.img» στο mapset "Landsat\_UTM".

Επιλέγετε το "import raster data" και εισάγετε την εικόνα μορφής «img». Πατάμε "Import".

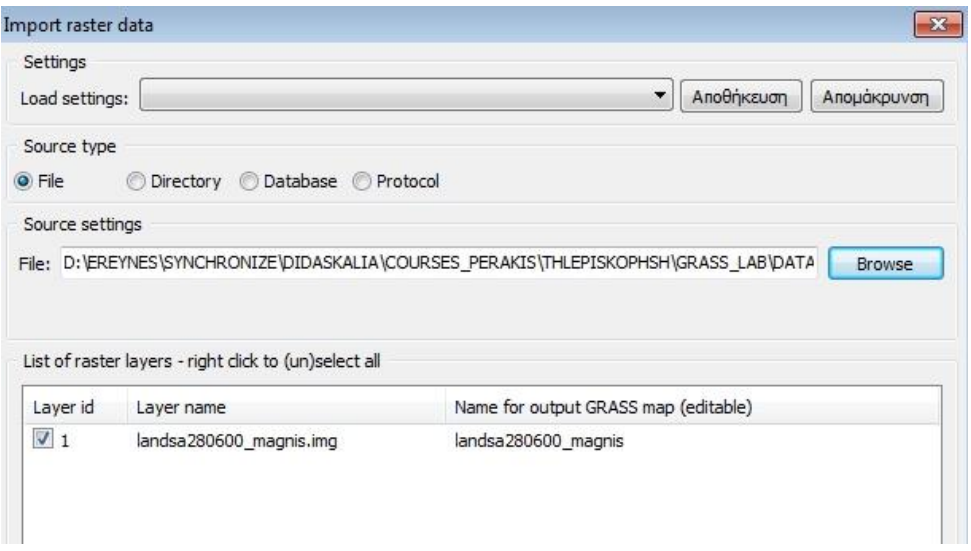

Δημιουργούνται 7 εικόνες στο mapset "Landsat\_UTM". Είναι στο σύστημα αναφοράς UTM zone 34.

#### 3) Μετατροπή Συντεταγμένων από WGS84 σε ΕΓΣΑ87

Πρέπει να δημιουργηθεί ένα νέο location με το σύστημα αναφοράς σε ΕΓΣΑ87 με region extent & resolution (pixel size) το ίδιο (ή και μεγαλύτερο) με το location "dataUTM"

Άρα πρέπει να βρούμε τα όρια των εικόνων που καταλαμβάνουν σε ΕΓΣΑ87. Η ανάλυση – pixel size- είναι 28.5 m. Τα όρια είναι:

4376480

383170 438391

4328259

Για τη δημιουργία νέου location. Από το μενού:

Settings – GRASS working environment – Create new location

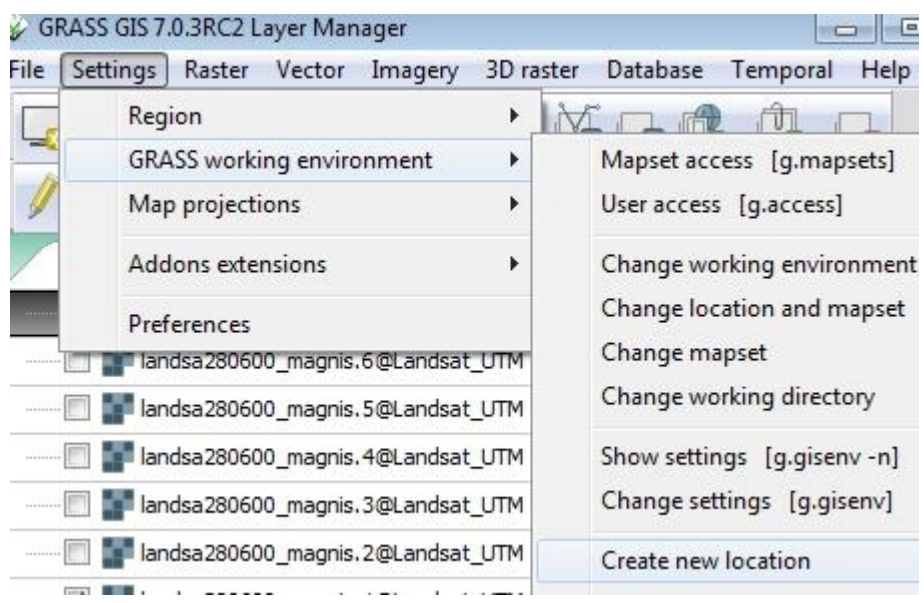

Το όνομα του νέου Location: "DataEGSA87" και επιλέξτε "επόμενο"

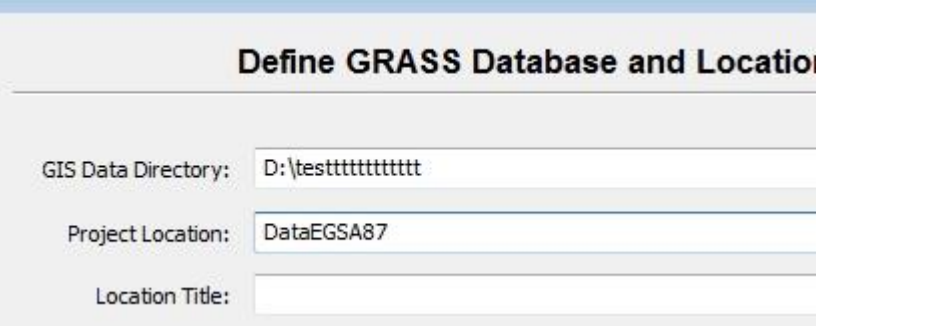

Από την πρώτη επιλογή "select EPSG……" επιλέξτε το σύστημα αναφοράς ΕΓΣΑ87 – 2100 κωδικός

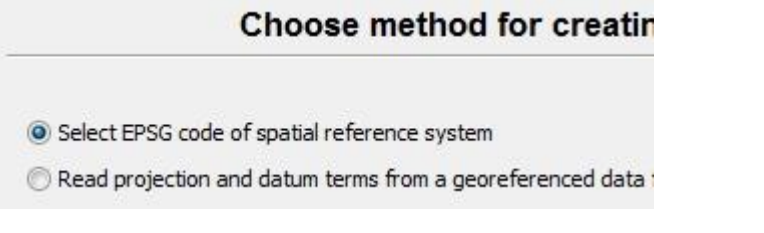

Στη συνέχεια επιλέξτε «Yes» στο πλαίσιο διαλόγου για "default region extent"

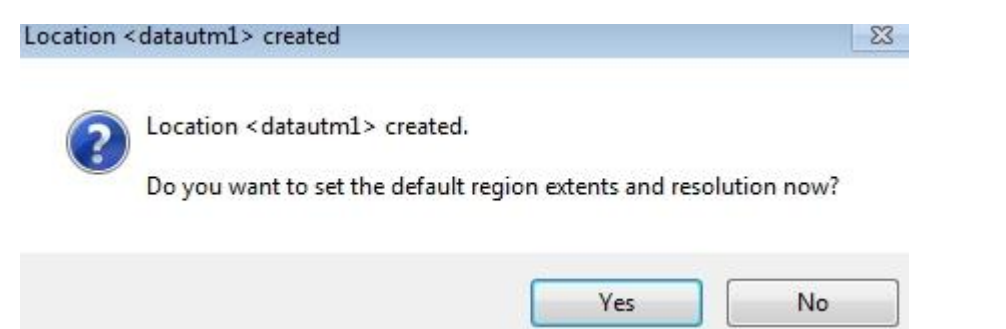

Και βάλτε τα όρια της εικόνας όπως τα βρήκατε παραπάνω και "set region".

Δημιουργείστε ένα νέο Mapset "Landsat Egsa87" και επιλέξτε "start Grass session"

Για την μετατροπή από UTM σε ΕΓΣΑ87, επιλέγετε από το μενού Raster – Develop raster map – Reproject raster map from.."

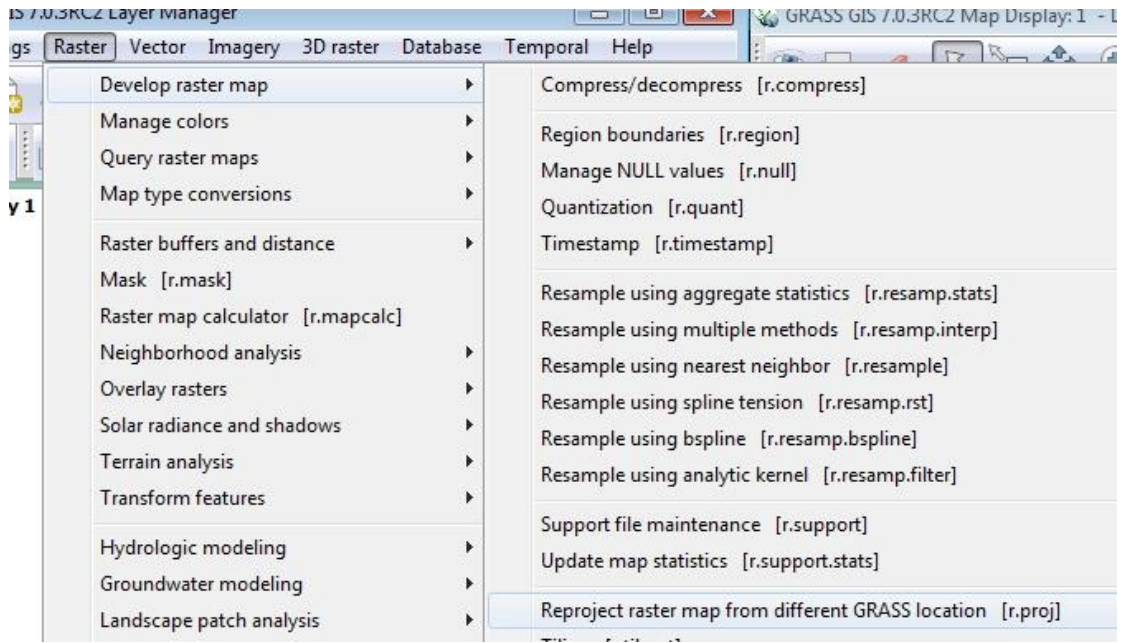

Επιλέγετε την πρώτη εικόνα που βρίσκεται στο Location "datautm" και στο mapset "landsatutm"

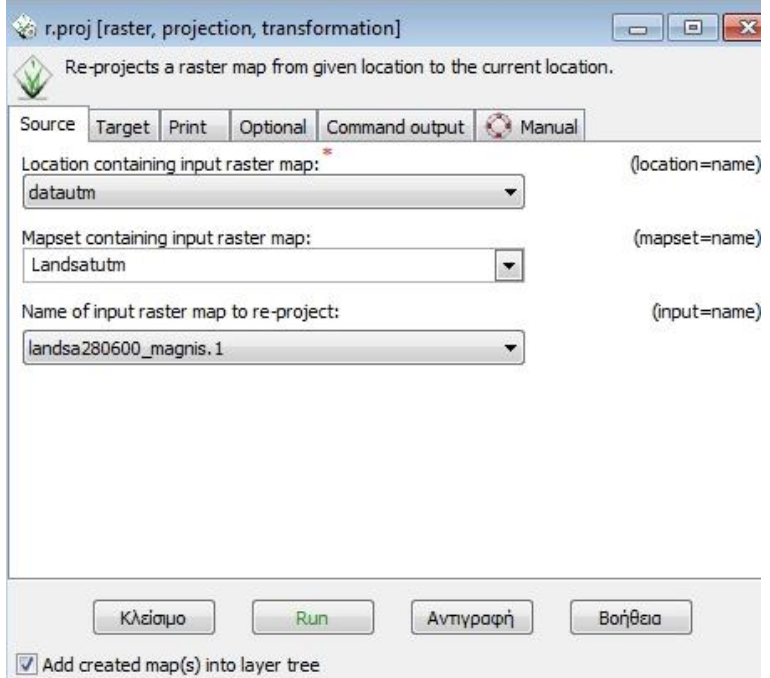

Στην καρτέλα "target" βάζετε το νέο όνομα του καναλιού 1 καθώς και την ανάλυση  $(28.5 \mu)$ 

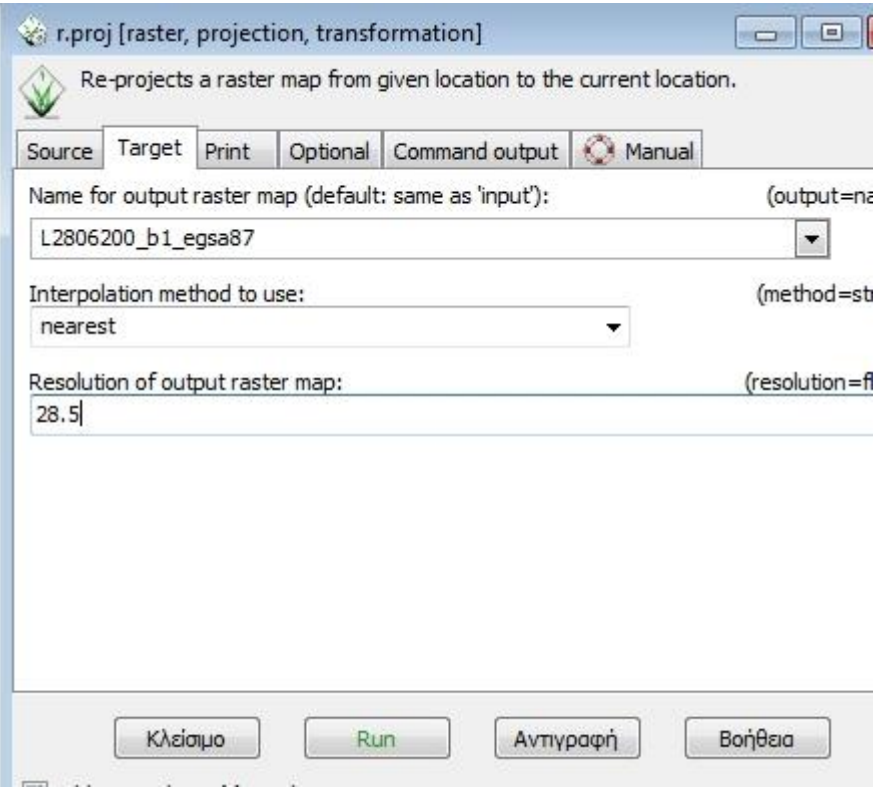

Επαναλαμβάνετε τη διαδικασία και για τα υπόλοιπα κανάλια του Landsat.

# **Γεωμετρική Διόρθωση Δορυφορικών Εικόνων Georectify**

Ο στόχος είναι η παγχρωματική εικόνα "irs\_poleodo\_volos.img" να έχει συντεταγμένες σε ΕΓΣΑ87. Για το σκοπό αυτό χρησιμοποιείστε την εικόνα "landsa280600\_magnis.img" ως εικόνα αναφοράς.

Αρχικά εισάγετε την "landsa280600\_magnis.img". Και τα 7 κανάλια. Δημιουργείστε ένα νέο Location – mapset. Διαφορετικά χρησιμοποιείστε τις παραπάνω εικόνες μετά το reproject.

Δημιουργείστε ένα νέο Location "datairs" και μην ορίσετε region & resolution

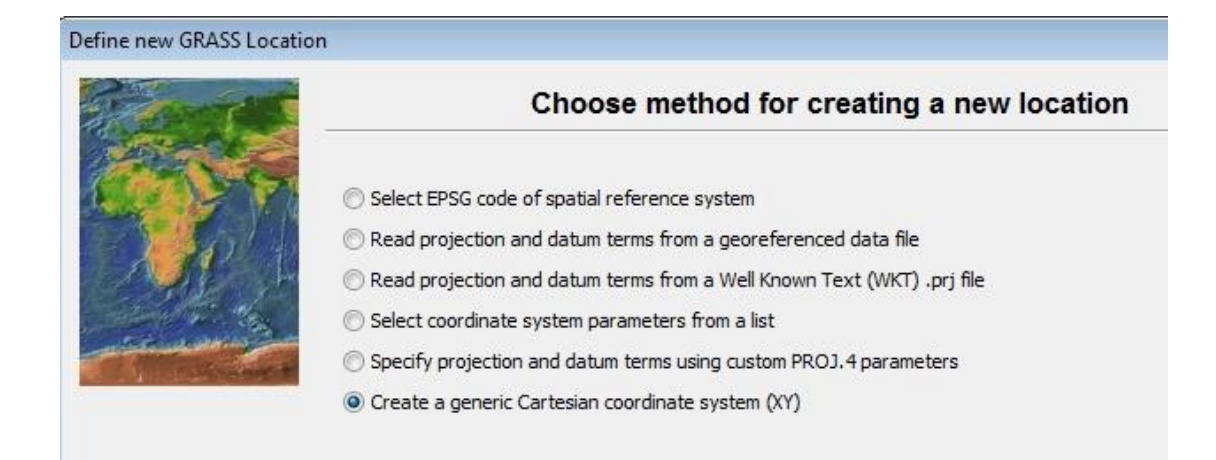

#### Εισάγετε την νέα εικόνα στο Location "datairs" mapset PERMANENT

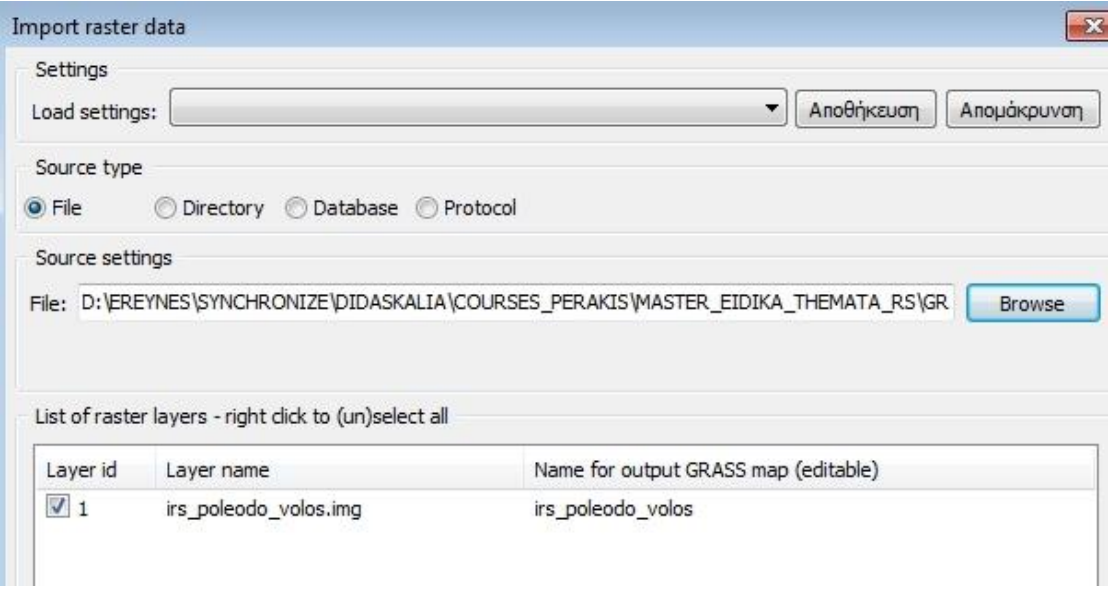

## Αλλάξτε το Working Environment στις εικόνες Landsat ΕΓΣΑ87.

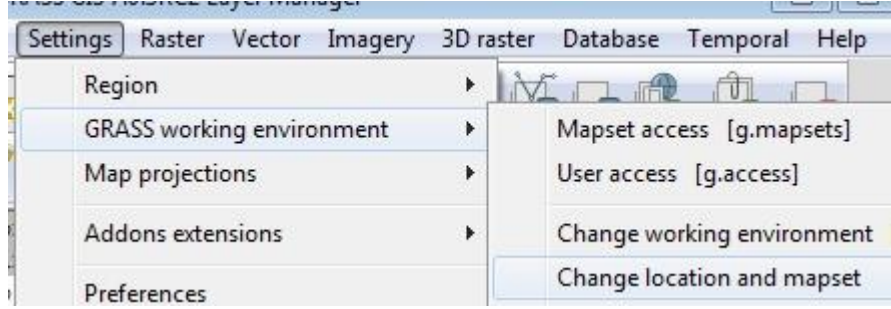

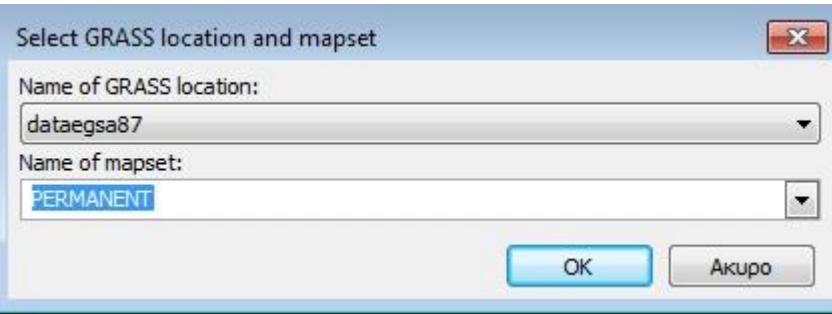

Επιλέξτε File – Georectify για τη γεωαναφορά

Επιλέξτε το αρχείο που θέλετε να γεωαναφέρετε : Αρχικά το Location – Mapset

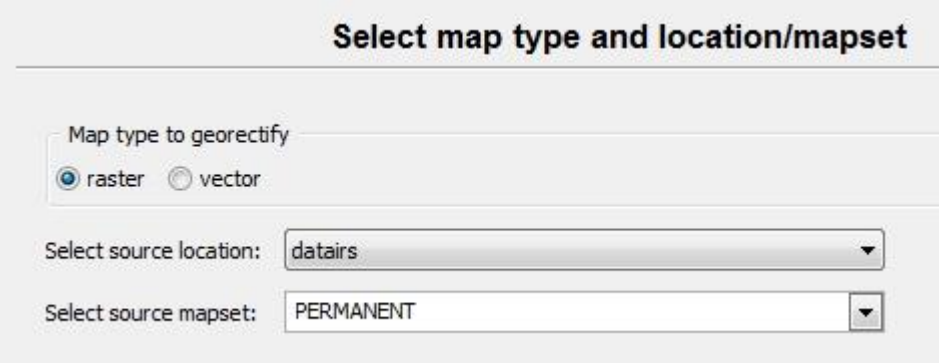

Δημιουργείστε ένα νέο group και επιλέξτε την εικόνα "irs\_poleodo\_volos"

Για να δημιουργείστε νέο group: Create/edit group και μετά «προσθήκη» και επιλέξτε την εικόνα.

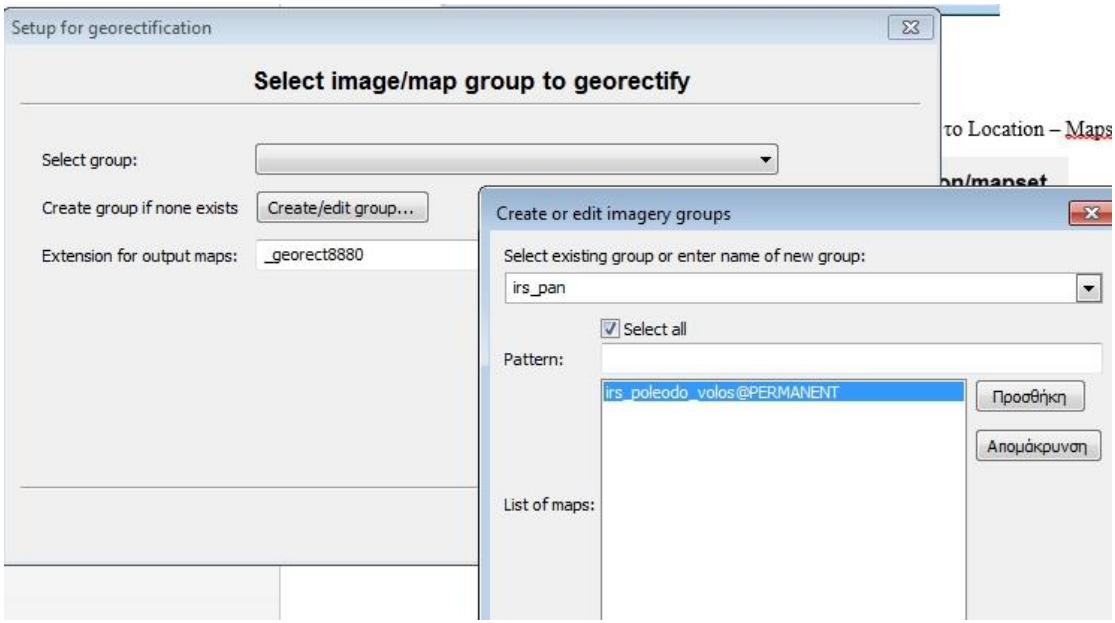

#### Επιλέξτε το τελικό αρχείο να έχει κατάληξη \_egsa87

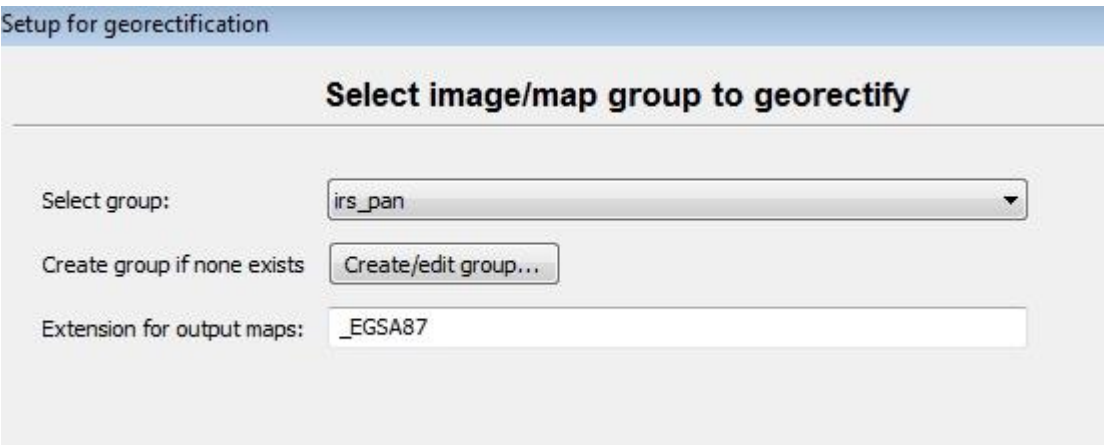

Επιλέξτε ως target map το κανάλι 4 του Landsat

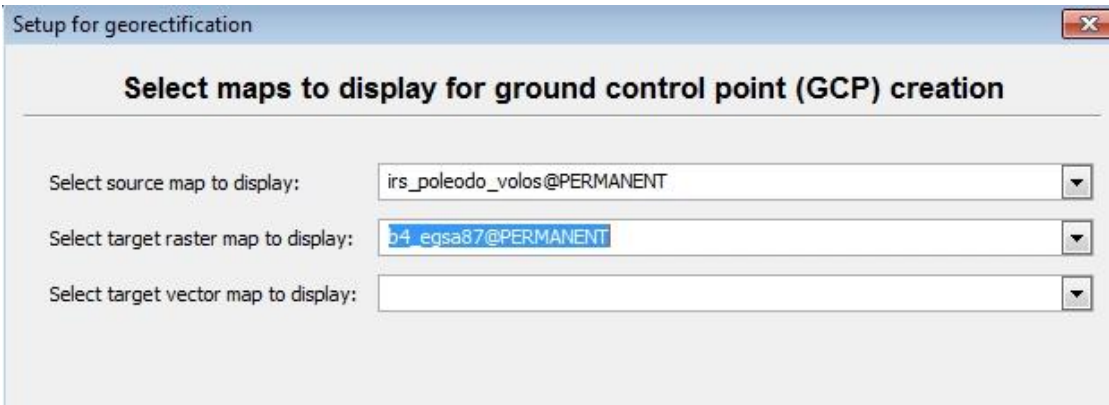

Ανοίγει ένα παράθυρο όπου έχει αριστερά την εικόνα που πρέπει να διορθωθεί γεωμετρικά και δεξιά την εικόνα αναφοράς.

Επιλέξτε το πρώτο GCP και βρείτε τα κοινά σημεία. Πρώτα στην αριστερή και μετά στη δεξιά εικόνα.

Για τα σφάλματα: Recalculate RMS error.

Για να γίνει η γεωαναφορά επιλέξτε το εικονίδιο «Georectify».

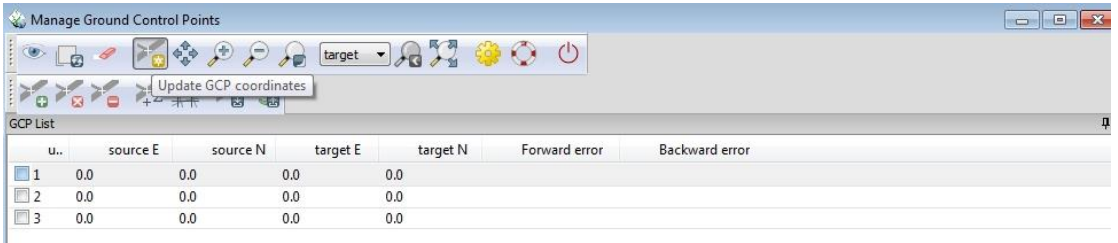

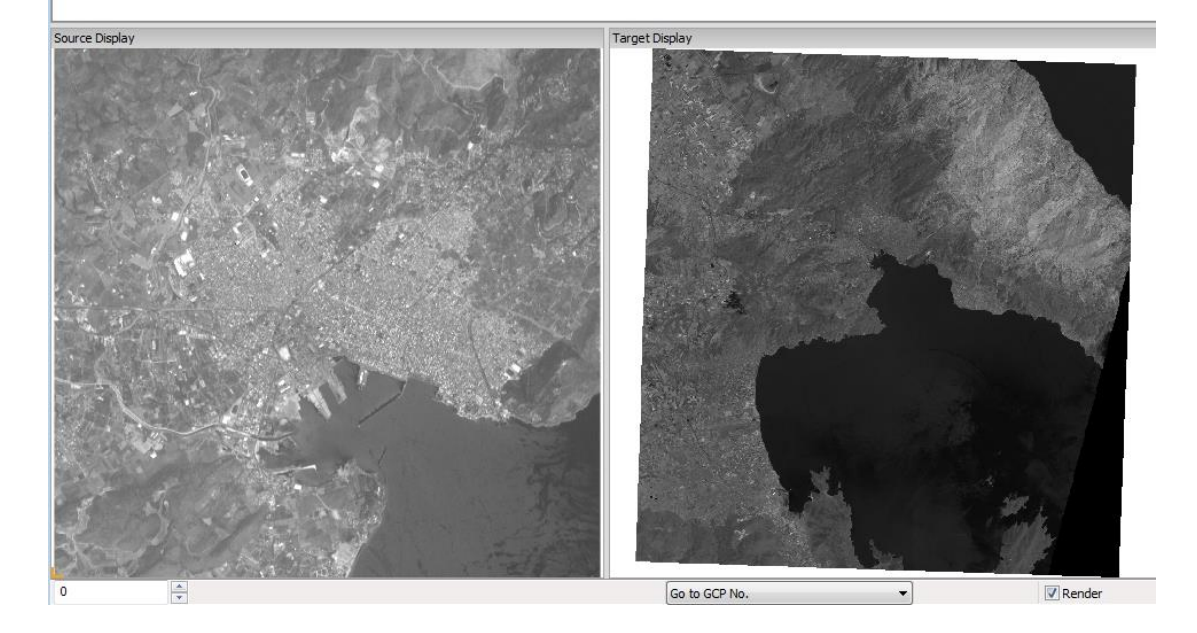

Τελικά η εικόνα «Irs\_poleodo\_volos\_egsa87» είναι στο Mapset "Permanent"

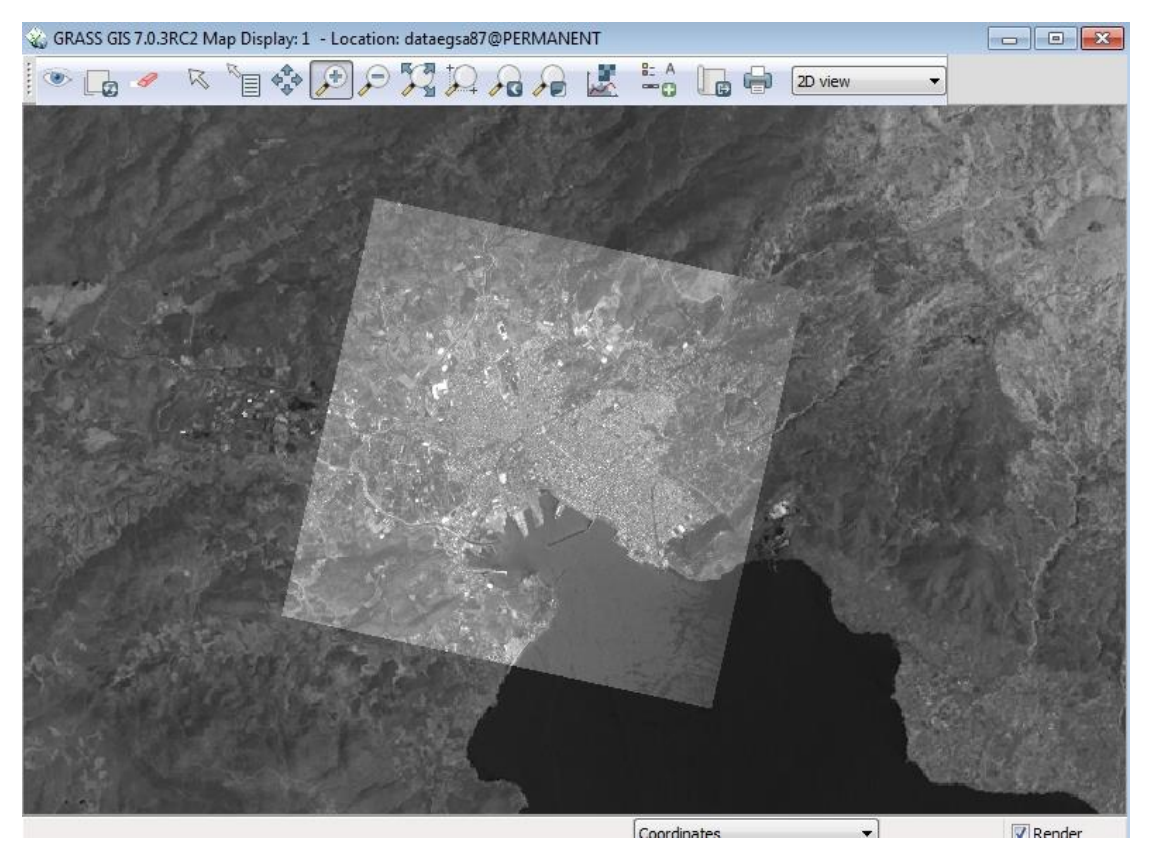